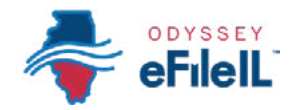

ILLIMOR SUPREME COURT COMMISSIO

# *PASO 3 INICIE UNA SESIÓN Y RESTABLEZCA LA CONTRASEÑA*

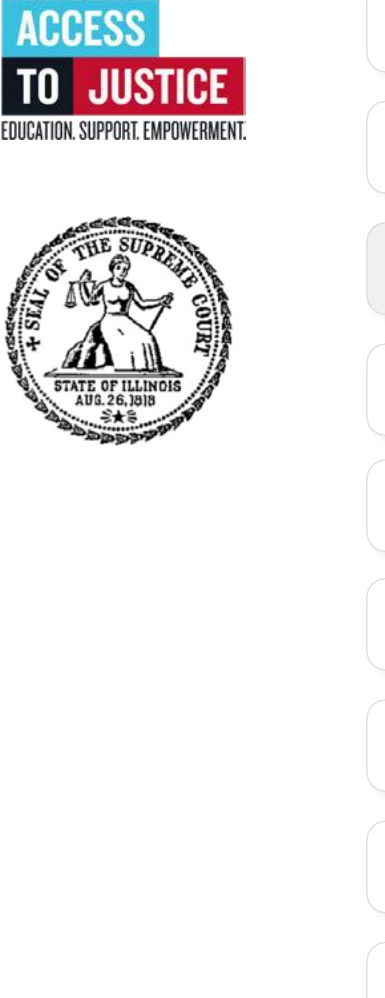

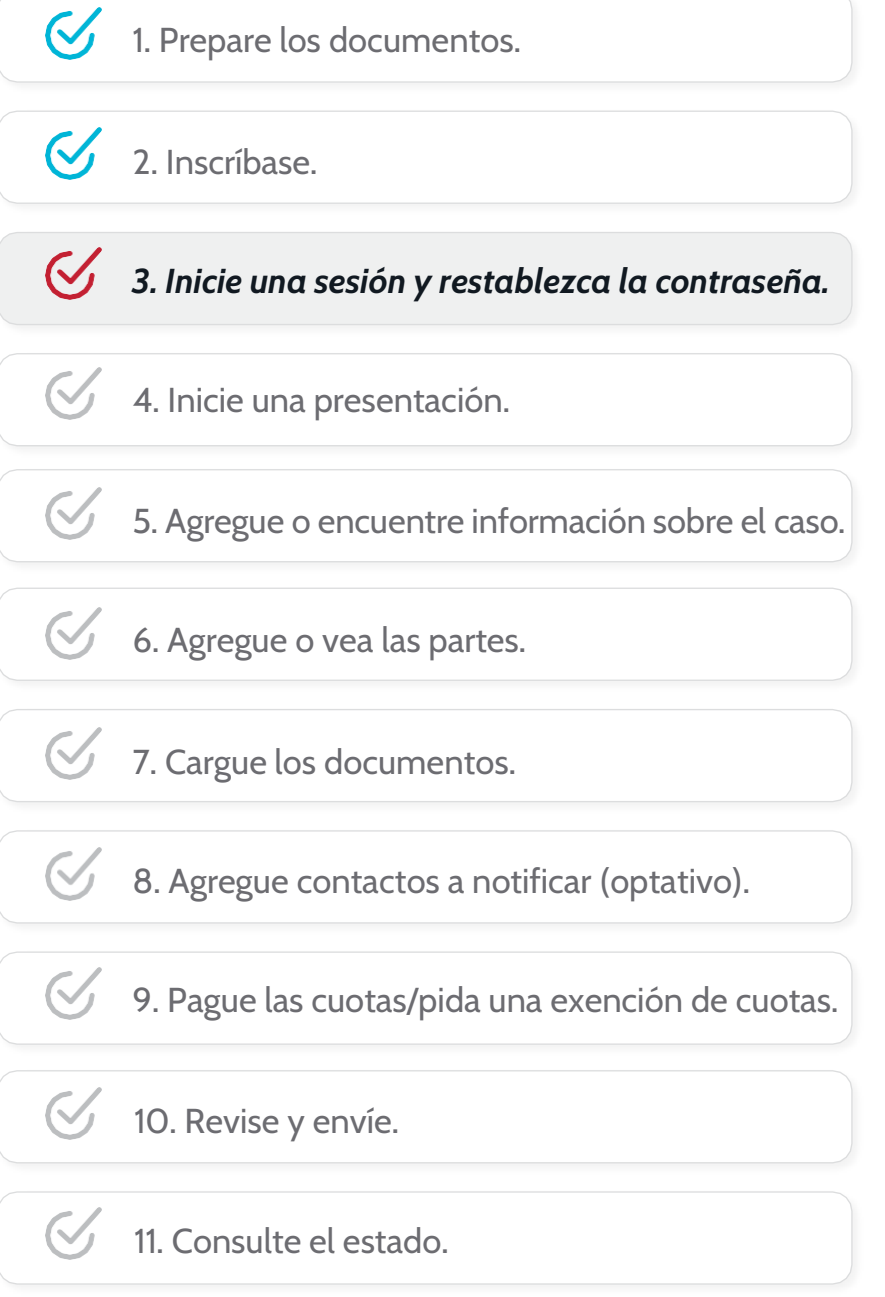

(Rev 9/2023)

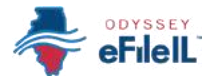

# *INICIE UNA SESIÓN Y RESTABLEZCA LA CONTRASEÑA*

Después de haber creado una cuenta en Odyssey eFileIL, tiene que iniciar una sesión para presentar sus documentos electrónicamente. Si no se ha inscrito como usuario, haga clic en *Register* (Inscribirse).

Para obtener instrucciones detalladas sobre cómo inscribirse, vea *Cómo hacer presentaciones electrónicas con Odyssey eFileIL, Paso 2: Inscríbase.*

# *VISITE [ilcourts.info/efile](http://ilcourts.info/efile)*

1. Haga clic en el botón azul *Sign* **in** (Iniciar una sesión) **→** cerca de la parte superior de la pantalla.

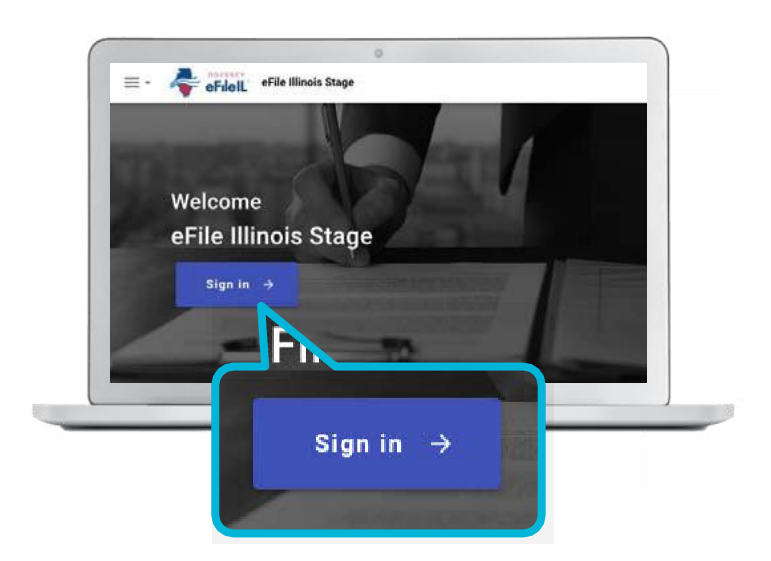

## *PONGA SU DIRECCIÓN DE CORREO ELECTRÓNICO Y CONTRASEÑA*

- 1. Ponga la dirección de correo electrónico y contraseña que utilizó cuando se inscribió y abrió su cuenta de presentación electrónica.
- 2. Haga clic en *Sign In* (Iniciar una sesión).

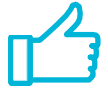

Ha iniciado exitosamente una sesión con su cuenta de Odyssey eFileIL.

Si se olvida su contraseña, tiene que restablecerla y crear una nueva. Después de varios intentos de iniciar una sesión, su cuenta se puede bloquear y tendrá que crear una contraseña nueva.

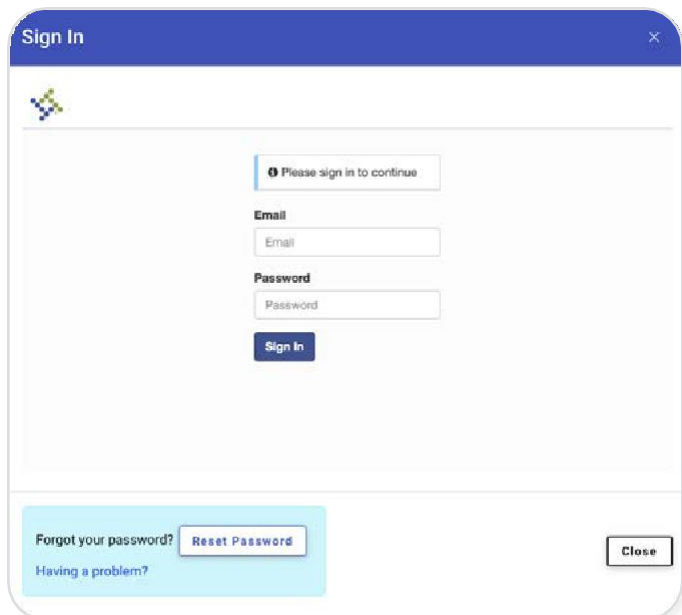

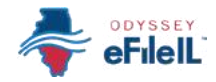

### *HAGA CLIC EN RESET PASSWORD (RESTABLECER CONTRASEÑA)*

1. Para restablecer su contraseña, haga clic en *Reset Password* (Restablecer contraseña) en la casilla azul.

- 2. En la pantalla nueva, ponga la dirección de correo electrónico que usó cuando abrió su cuenta de Odyssey eFileIL.
- 3. Haga clic junto a la casilla que dice *I'm not a robot* (No soy un robot). Le pueden pedir que haga clic en ciertos tipos de figuras para demostrar que no es un robot. En ese caso, siga las instrucciones.
- 4. Haga clic en *Reset Password* (Restablecer contraseña).
- 5. Aparecerá un mensaje para que haga clic en el enlace enviado a su correo electrónico. Consulte su correo electrónico para encontrar el enlace para restablecer su contraseña.
- 6. Abra el mensaje de correo electrónico y haga clic en el mensaje azul *click here* (haga clic aquí) o el URL para restablecer su contraseña. El mensaje dirá algo así:
- *Si no ve el mensaje de correo electrónico en su bandeja de entrada, consulte su correo chatarra o spam de su cuenta. El mensaje será enviado por no-reply@[efilingmail.tylertech.cloud](mailto:no-reply@efilingmail.tylertech.cloud)*

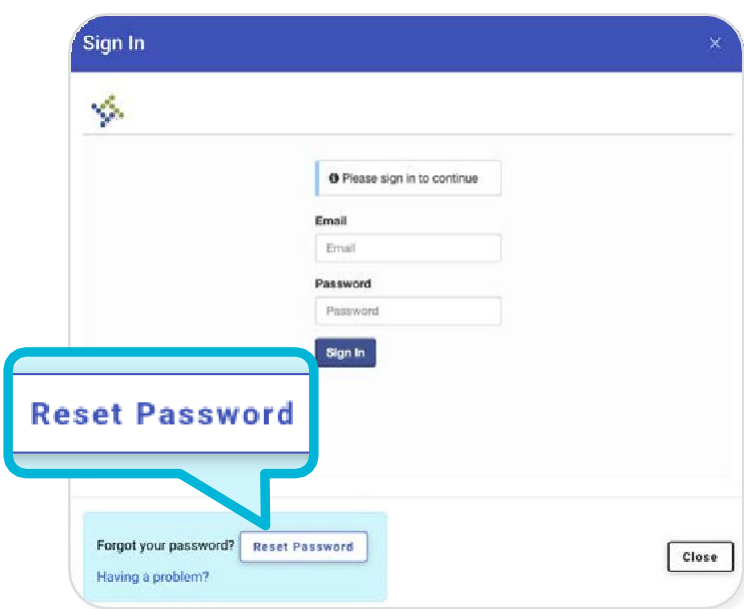

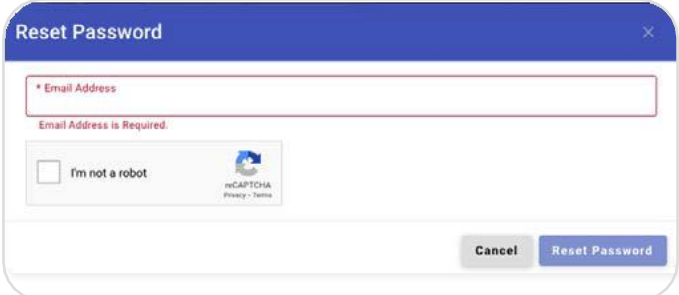

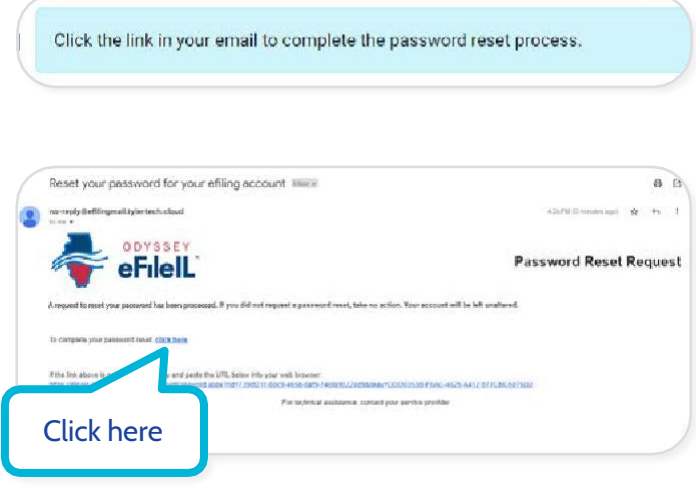

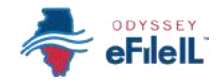

## *Restablecer contraseña, continuación.*

- 7. Ponga su contraseña nueva en la primera casilla de la nueva pantalla y después vuelva a poner la misma contraseña nueva.
- 8. Haga clic en *Change Password* (Cambiar contraseña).

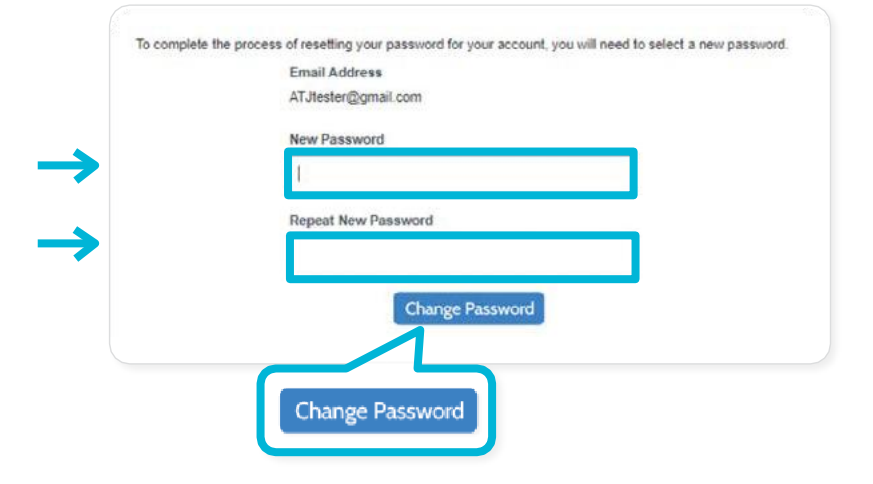

9. Aparecerá un mensaje para confirmar que cambió su contraseña exitosamente.

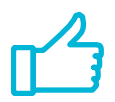

Ha restablecido exitosamente su contraseña y puede iniciar una sesión con su cuenta de Odyssey eFileIL.

OFS EFSP Filing Interface logo

Your password has been changed successfully.

Return to OFS EFSP Filing Interface